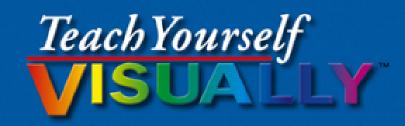

Microsoft®

# PowerPoint 2013

The Fast and Easy Way to Learn

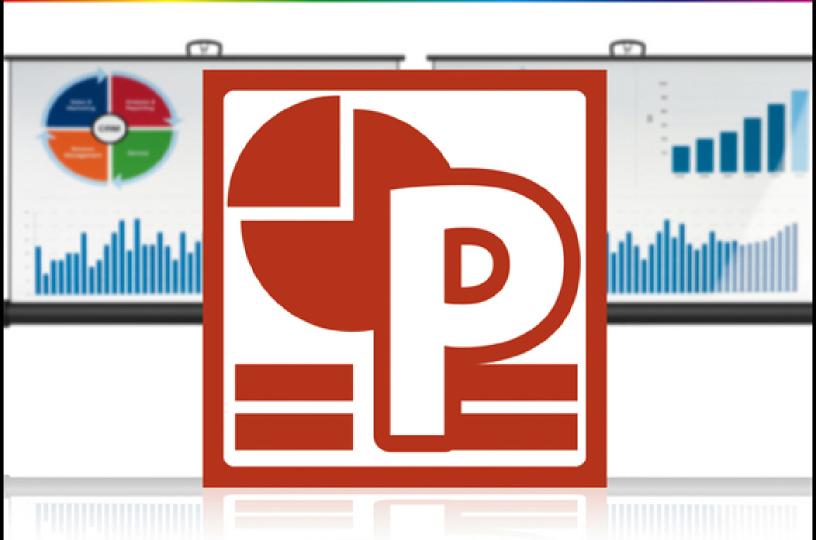

William Wood

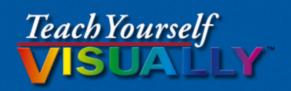

# PowerPoint 2013

The Fast and Easy Way to Learn

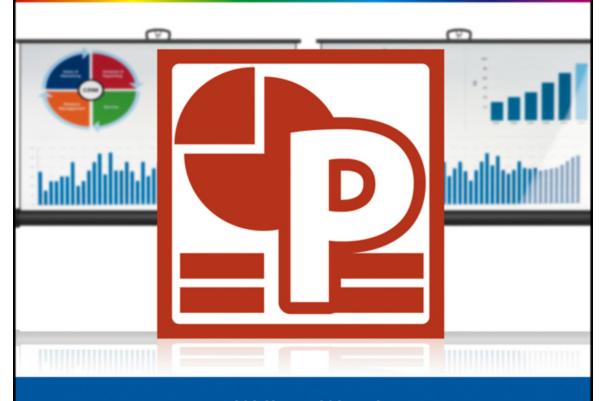

William Wood

# PowerPoint® 2013

#### **Table of Contents**

| Chantor | 1. Starting | with  | <b>PowerPoint</b> | Racico |
|---------|-------------|-------|-------------------|--------|
| Chabler | 1: Starting | WILLI | PowerPoint        | Dasics |

Introducing PowerPoint

Start PowerPoint and Explore the Start Screen

**Start a New Presentation** 

**Search for Templates Online** 

Save a Presentation

Find a Presentation

Open an Existing Presentation

Close a Presentation

**Delete a Presentation** 

#### **Chapter 2: Navigating PowerPoint**

**Explore Normal View** 

**Navigate PowerPoint Views** 

Work with Ribbon Groups, Commands, and Galleries

**Arrange Presentation Windows** 

Find and Use KeyTips

<u>Using the Quick Access Toolbar</u>

Resize the Notes Pane

Zoom to Full Screen

**Navigate Slides** 

**Using Help** 

#### <u>Chapter 3: Changing PowerPoint Options</u>

**Introducing PowerPoint Options** 

**Modify General Options** 

**Change Spelling Options** 

Change AutoCorrect Settings

**Change AutoFormat Settings** 

**Customize Save Options** 

**Modify View and Slide Show Options** 

**Change Editing Settings** 

**Work with Print Options** 

Customize the Quick Access Toolbar

Customize the Ribbon

#### **Chapter 4: Writing and Formatting Text**

**Understanding Slide Structure** 

**Explore Text Formatting Options** 

Add a Slide

Delete a Slide in Normal View

Type and Edit Text on a Slide

Format Text Color and Style

Format Text Font and Size

Cut, Copy, and Paste Text

Format Bulleted Lists

**Using the Spelling Check Feature** 

Using the Research Feature

#### <u>Chapter 5: Working with Layouts</u>

<u>Understanding Layouts and Placeholders</u>

Insert a New Slide with the Selected Layout

Change a Slide Layout

Using Layouts with a Content Placeholder

Insert a Table

Format a Table

Insert a Chart

Format a Chart

**Edit Chart Data** 

**Insert Pictures** 

**Insert Video** 

Insert a SmartArt Graphic

**Edit SmartArt** 

#### Insert a Slide from Another File

#### **Chapter 6: Organizing Slides**

Move a Slide

Copy and Paste a Slide

Delete a Slide in Slide Sorter View

Make a Duplicate Slide

Hide a Slide

**Zoom In the View** 

Go to an Individual Slide

**Change Slide Orientation** 

**Change Aspect Ratio** 

View Slides in Grayscale

**Group Slides into Sections** 

#### <u>Chapter 7: Working with Outlines</u>

**Display Outline View** 

<u>Understanding How Outline and Slide Content Relate</u>

**Enter Presentation Content in an Outline** 

Move Slides and Bullet Points in an Outline

**Promote and Demote Items** 

Collapse and Expand an Outline

**Edit Outline Content** 

Insert Slides from an Outline

#### **Chapter 8: Using Themes**

**Understanding Themes** 

The Anatomy of a Theme

Apply a Theme to Selected Slides

Apply a Theme to All Slides

Apply a Theme to a Section

**Change Theme Colors** 

**Modify the Background** 

Apply a Texture or Picture Background

Save Your Own Theme

#### Make a Theme the Default for New Presentations

Save a Template

#### **Chapter 9: Using Masters**

**Understanding Masters** 

**Understanding Slide Master Elements** 

Open and Close Slide Master View

Remove a Placeholder

Insert a Placeholder

Add a Footer

Add a Date

Set Up Slide Numbers

Insert a Graphic in Slide Master View

Work with Multiple Masters

Insert a New Blank Master

**Preserve Master Slides** 

**Rename Master Slides** 

Work with the Notes Master

Work with the Handout Master

Omit Master Graphics on a Slide

Create a Custom Slide Layout

#### **Chapter 10: Adding Graphics and Drawings**

**Select Objects** 

**Move Objects** 

Resize Objects

**Change Object Order** 

**Group and Ungroup Objects** 

Merge Shapes

Insert Clip Art

<u>Draw a Shape</u>

Add Text to a Shape

Add WordArt

Insert a Hyperlink

Add a Text Box

<u>Apply a New Effect</u> <u>Format Objects</u>

Color with the Eyedropper

**Arrange Objects with Smart Guides** 

Use the Grid and Guides

**Nudge Objects** 

Align Objects

Flip and Rotate Objects

#### **Chapter 11: Enhancing Slides with Action**

**Understanding Animations and Action Buttons** 

**Embracing the Animation Pane** 

**Apply an Animation** 

Preview an Animation

**Add an Animation** 

**Change Animation Effects** 

**Change the Animation Trigger** 

**Modify Animation Timing** 

**Reorder Animations** 

Add a Motion Path

Remove an Animation

**Apply a Transition** 

Remove a Transition

Advance a Slide after a Set Time Interval

Add a Transition Sound

Set a Transition Speed

**Insert an Action Button** 

#### **Chapter 12: Incorporating Media**

Insert a Picture

Add a Border

**Adjust Brightness and Contrast** 

**Adjust Color** 

Crop a Picture

Remove the Background from a Picture

**Using Artistic Effects Compress Pictures Using Layout Effects Insert Media from the Internet Insert Video and Audio Clips** Record an Audio Clip Trim Video Clips Trim Audio Clips Insert a Screenshot Create a Photo Album Chapter 13: Finalizing a Slide Show Send a Presentation for Review Protect a Presentation **Add and Delete Comments Review Comments** Select a Show Type and Show Options Specify Slides to Include **Rehearse Timing** 

#### <u>Package a Presentation</u>

**Chapter 14: Printing Presentations** 

<u>Using Print Preview</u>

Record a Narration

**Print Slides** 

**Print Hidden Slides** 

**Print Handouts** 

**Print Handouts with Microsoft Word** 

**Print the Outline Only** 

**Print Notes** 

Print in Black and White or Grayscale

Frame Slides

#### Chapter 15: Presenting a Slide Show

**Get Ready to Present** 

Start and End a Show

Navigate Among Slides

Zoom In

Use the Pointer

Mark Up with Pen and Highlighter

**Erase Annotations** 

**Display Slide Show Help** 

**Enable Presenter View** 

**Use Presenter View** 

Switch to a Different Program

#### Chapter 16: Publishing a Presentation

**Compare Presentations** 

Make a PDF Document from a Presentation

Create a Video of a Presentation

Save a Presentation as a Slide Show

**Publish Slides as Graphics** 

Broadcast a Presentation

Save the Presentation to SkyDrive

Share the Presentation with SkyDrive

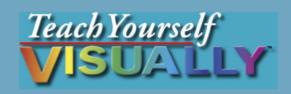

# PowerPoint® 2013

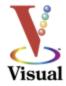

## by William Wood

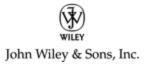

## **Teach Yourself VISUALLY™ PowerPoint® 2013**

Published by John Wiley & Sons, Inc.

10475 Crosspoint Boulevard Indianapolis, IN 46256

#### <u>www.wiley.com</u>

Published simultaneously in Canada

Copyright © 2013 by John Wiley & Sons, Inc., Indianapolis, Indiana

No part of this publication may be reproduced, stored in a retrieval system or transmitted in any form or by any means, electronic, mechanical, photocopying, recording, scanning or otherwise, except as permitted under Sections 107 or 108 of the 1976 United States Copyright Act, without either the prior written permission of the Publisher, or authorization through payment of the appropriate per-copy fee to the Copyright Clearance Center, 222 Rosewood Drive, Danvers, MA 01923, (978) 750-8400, fax (978) 646-8600. Requests to the Publisher for permission should be addressed to the Permissions Department, John Wiley & Sons, Inc., 111 River Street, Hoboken, NJ 07030, 201-748-6011, fax 201-748-6008, or online at <a href="https://www.wiley.com/go/permissions">www.wiley.com/go/permissions</a>.

Wiley publishes in a variety of print and electronic formats and by print-on-demand. Some material included with standard print versions of this book may not be included in e-books or in print-on-demand. If this book refers to media such as a CD or DVD that is not included in the version you purchased, you may download this material at <a href="http://booksupport.wiley.com">http://booksupport.wiley.com</a>. For more information about Wiley products, visit <a href="http://www.wiley.com">www.wiley.com</a>.

Library of Congress Control Number: 2012956412

ISBN: 978-1-118-51042-1

10 9 8 7 6 5 4 3 2 1

# **Trademark Acknowledgments**

Wiley, the Wiley logo, Visual, the Visual logo, Teach Yourself VISUALLY, Read Less - Learn More and related trade dress are trademarks or registered trademarks of John Wiley & Sons, Inc. and/or its affiliates. PowerPoint is a registered trademark of Microsoft Corporation in the U.S. and/or other countries. All other trademarks are the property of their respective owners. John Wiley & Sons, Inc. is not associated with any product or vendor mentioned in this book.

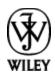

Sales | Contact Wiley at (877) 762-2974 or fax (317) 572-4002.

LIMIT OF LIABILITY/DISCLAIMER OF WARRANTY: THE PUBLISHER AND THE AUTHOR MAKE NO REPRESENTATIONS OR WARRANTIES WITH RESPECT TO THE ACCURACY OR COMPLETENESS OF THE CONTENTS OF THIS WORK AND SPECIFICALLY DISCLAIM ALL WARRANTIES, INCLUDING WITHOUT LIMITATION WARRANTIES OF FITNESS FOR A PARTICULAR PURPOSE. NO WARRANTY MAY BE CREATED OR EXTENDED BY SALES OR PROMOTIONAL MATERIALS. THE ADVICE AND STRATEGIES CONTAINED HEREIN MAY NOT BE SUITABLE FOR EVERY SITUATION. THIS WORK IS SOLD WITH THE UNDERSTANDING THAT THE PUBLISHER IS NOT

ENGAGED IN RENDERING LEGAL, ACCOUNTING, OR OTHER PROFESSIONAL SERVICES. IF PROFESSIONAL ASSISTANCE IS REQUIRED. THE SERVICES OF A COMPETENT PROFESSIONAL PERSON SHOULD BE SOUGHT. NEITHER THE PUBLISHER NOR THE AUTHOR SHALL BE LIABLE FOR DAMAGES ARISING HEREFROM. THE FACT THAT AN ORGANIZATION OR WEBSITE IS REFERRED TO IN THIS WORK AS A CITATION AND/OR A POTENTIAL SOURCE OF FURTHER INFORMATION DOES NOT MEAN THAT THE AUTHOR OR THE PUBLISHER ENDORSES THE INFORMATION THE ORGANIZATION OR WEBSITE MAY PROVIDE OR RECOMMENDATIONS IT MAY MAKE. FURTHER. READERS SHOULD BE AWARE THAT INTERNET WEBSITES LISTED IN THIS WORK MAY HAVE CHANGED OR DISAPPEARED BETWEEN WHEN THIS WORK WAS WRITTEN AND WHEN IT IS READ.

FOR PURPOSES OF ILLUSTRATING THE CONCEPTS AND TECHNIQUES DESCRIBED IN THIS BOOK, THE AUTHOR HAS CREATED VARIOUS NAMES, COMPANY NAMES, MAILING, E-MAIL AND INTERNET ADDRESSES, PHONE AND FAX NUMBERS AND SIMILAR INFORMATION, ALL OF WHICH ARE FICTITIOUS. ANY RESEMBLANCE OF THESE FICTITIOUS NAMES, ADDRESSES, PHONE AND FAX NUMBERS AND SIMILAR INFORMATION TO ANY ACTUAL PERSON, COMPANY AND/OR ORGANIZATION IS UNINTENTIONAL AND PURELY COINCIDENTAL.

## **Contact Us**

For general information on our other products and services please contact our Customer Care Department within the U.S. at 877-762-2974, outside the U.S. at 317-572-3993 or fax 317-572-4002.

For technical support please visit <u>www.wiley.com</u>.

## **Credits**

### **Acquisitions Editor**

Aaron Black

#### **Project Editor**

Jade L. Williams

#### **Technical Editor**

Vince Averello

## **Copy Editor**

Marylouise Wiack

#### **Editorial Director**

Robyn Siesky

### **Business Manager**

**Amy Knies** 

#### **Senior Marketing Manager**

Sandy Smith

## Vice President and Executive Group Publisher

**Richard Swadley** 

#### **Vice President and Executive Publisher**

#### **Barry Pruett**

## **Project Coordinator**

Patrick Redmond

## **Graphics and Production Specialists**

Ana Carrillo

Andrea Hornberger

Jennifer Mayberry

Corrie Niehaus

## **Quality Control Technicians**

John Greenough

Lauren Mandelbaum

Susan Moritz

#### **Proofreading**

Shannon Ramsey

### Indexing

Potomac Indexing, LLC

# **About the Author**

**William (Bill) Wood** is a consultant who teaches the Microsoft Office Suite and develops programs with the VBA language. As a part-time writer, he has written books

and classroom workbooks about Microsoft Access, Excel, and PowerPoint. He has a formal education as a Biomedical Engineer, a field in which he has worked for many years. He also continues his education in graduate studies at Milwaukee School of Engineering and Medical College of Wisconsin in the field of Medical Informatics. Bill also works as a volunteer member of the National Ski Patrol.

# Author's Acknowledgments

Thank you to the entire Wiley team for helping me complete another book — you are all very friendly and helpful. Special thanks go to Aaron Black and Jade Williams, who gave me their undivided attention when I needed it.

Thank you to Technical Editor Vince Averello for doing a thorough and detailed job. Thanks to Copy Editor Marylouise Wiack for being thorough. I write like an engineer and Marylouise gave my writing eloquence with her recommendations.

Special thanks to my sweetheart and wife, Shane, who kept things together while I took the time to write this book — it would have been difficult to do it without her help and support.

These people had a direct influence on this book, but thank you also to my friends who took an interest in this book and listened to me talk about it while I wrote it.

## **How to Use This Book**

## Who This Book Is For

This book is for the reader who has never used this particular technology or software application. It is also for readers who want to expand their knowledge.

## The Conventions in This Book

## Steps

This book uses a step-by-step format to guide you easily through each task. **Numbered steps** are actions you must do; **bulleted steps** clarify a point, step, or optional feature; and **indented steps** give you the result.

#### 2 Notes

Notes give additional information — special conditions that may occur during an operation, a situation that you want to avoid, or a cross-reference to a related area of the book.

#### Icons and Buttons

Icons and buttons show you exactly what you need to click to perform a step.

### **4** Tips

Tips offer additional information, including warnings and shortcuts.

#### 6 Bold

**Bold** type shows command names or options that you must click or text or numbers you must type.

#### **6** Italics

Italic type introduces and defines a new term.

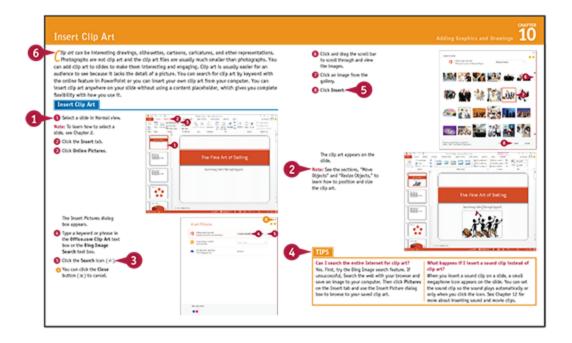

# Chapter 1: Starting with PowerPoint Basics

Discover PowerPoint basics such as creating, saving, and closing a presentation. Each presentation you build exists in its own separate PowerPoint file. After showing you how to create a new presentation, this chapter teaches you how to find and open existing presentation files.

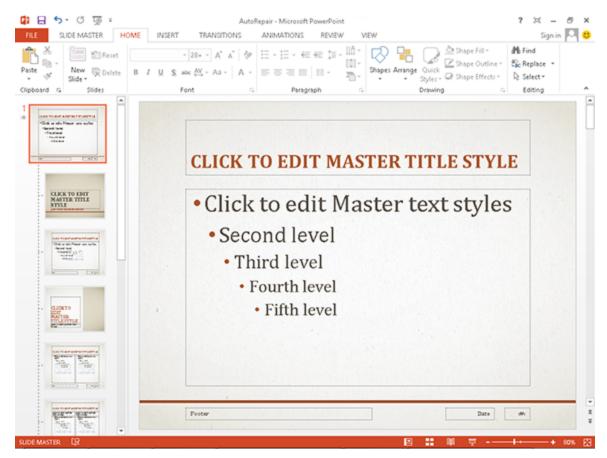

**Introducing PowerPoint** 

Start PowerPoint and Explore the Start Screen

**Start a New Presentation** 

Search for Templates Online

Save a Presentation

Find a Presentation

Open an Existing Presentation

Close a Presentation

**Delete a Presentation** 

# **Introducing PowerPoint**

With PowerPoint, you can create a professional-looking slide show. The PowerPoint program provides tools you can use to build presentations that include graphics, media, animations, and an assortment of ways to transition from slide to slide. It provides various views and user interfaces to suit your particular needs. These PowerPoint tools enable you to design and build a quality presentation. Many tasks start in Backstage view. To access this view, click the File tab on the ribbon.

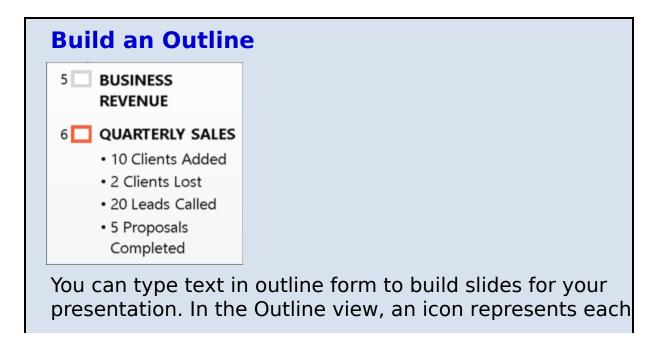

slide, and each slide contains a slide title next to the icon. Second-level lines of text on the outline appear as bullet points on the slide. These bullets convey the main points you want to make about each topic.

## **Choose a Slide Design and Layout**

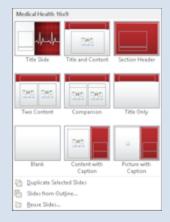

A slide design applies preset design elements such as colors, background graphics, and text styles to a slide. A particular slide layout applied to a slide determines what type of information that slide includes. For example, a Title Slide layout has a title and subtitle. A Title and Content layout includes a title, plus a placeholder that holds a list of bullet points, a table, or other graphic elements.

#### **Add Content**

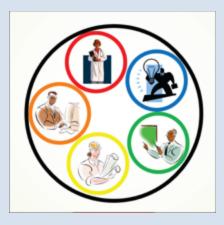

You can add content such as text, charts, and pictures to the slide in the Slide pane of Normal view. You can also insert text boxes that enable you to add slide text that does not appear in the presentation outline.

#### **Work with Masters**

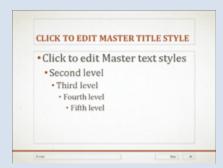

A set of slide designs and a slide theme combine to create a set of master slides. Masters enable you to add content that you want to appear in a particular location on slides. This saves you from having to add repeating content, such as your company logo, to each slide. For example, you can set up the master so an identical footer appears on every slide.

## **Organize Slides**

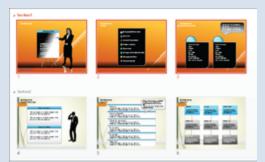

After creating several slides, you may need to reorganize them to create the proper sequence for your presentation. You can reorder slides in Slide Sorter view. This view shows slide thumbnails that you can move, delete, duplicate, or hide. You can also perform these actions on the Slides Thumbnail pane in Normal view.

## **Set Up Your Show**

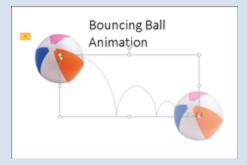

You can add narration, animations, and transitions to your slides. You can record a narration that plays when you give your presentation. Use animation to move an element on-screen, such as a ball bouncing onto the screen. Transitions control how a new slide appears on-screen — for example, a slide can fade in over the previous slide.

#### **Run a Slide Show**

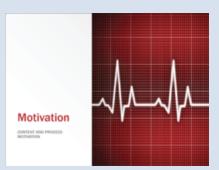

After you add the content, choose slide designs, and add special effects, you are ready to run your slide show presentation. Tools appear on-screen during the slide show — they help you control your presentation and even enable you to make annotations on your slides as you present them. Presenter view shows your notes and provides a timer to ensure that your presentation is flawless.

# **Start PowerPoint and Explore the Start Screen**

You can start PowerPoint from the new Windows 8 Start screen so you can begin designing a presentation. When you open PowerPoint 2013, the redesigned start screen appears automatically. From the start screen, you can start a new presentation or open an existing one. The start screen lists recently opened presentations and allows you to create a presentation from templates on your computer, or search for PowerPoint templates on the Internet.

## **Start PowerPoint and Explore the Start Screen**

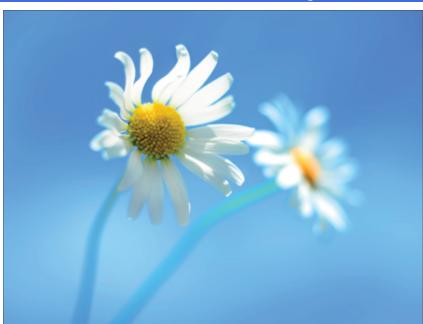

- **1** Turn on your computer.
- 2 Press ...

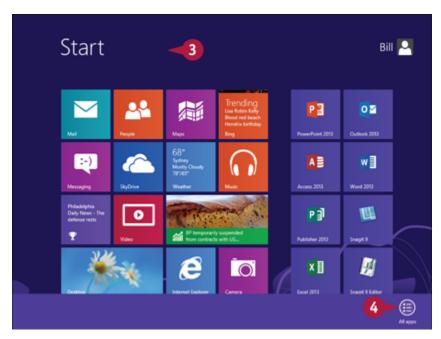

The Start screen appears.

Right-click the background on the Start screen.

The All apps button appears.

Oclick the All apps button.

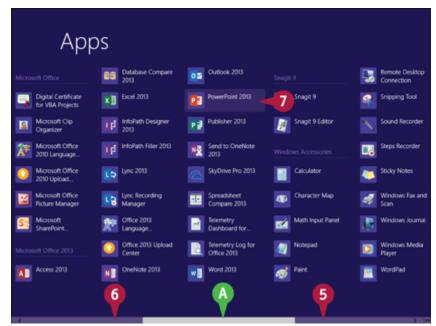

All applications appear on the Start screen.

**⑤** Position the mouse pointer (♠) at the bottom of the Start screen.

- A A scroll bar appears.
- Scroll across to find the PowerPoint 2013 icon.
- Oclick the **PowerPoint 2013** icon.

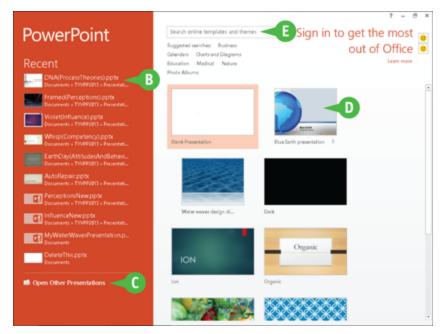

PowerPoint opens and displays the start screen.

- **B** You can open a recently opened presentation.
- C You can open a file from your computer.
- D You can create a new presentation by clicking a template.
- E You can search for a template on the Internet.

## TIP

Is there a quicker way to open PowerPoint?

• Repeat Steps 1 to 6.

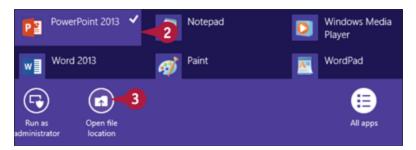

- Right-click PowerPoint 2013.
- Olick Open file location.
- Oclick the **Home** tab.
- 6 Click Copy and the shortcut appears on your desktop.

## **Start a New Presentation**

You can create a new presentation from the start screen when you start PowerPoint, or from the File tab on the ribbon (also known as Backstage View). You can create a new presentation from scratch or by using a template. Creating a presentation from scratch allows you to design freely without preconceived notions, while working from a template saves time and promotes ideas by starting you off with a certain look and theme. You can find templates on your computer, as well as on the Internet for free or for a fee. Your computer needs an Internet connection to download online templates.

## **Start a New Presentation**

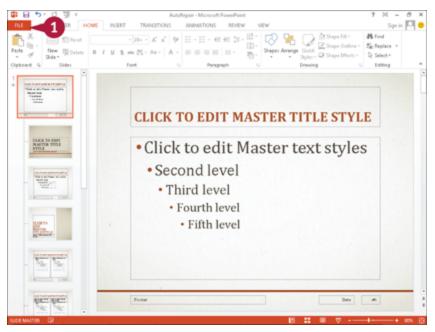

1 Click the File tab to show Backstage view.

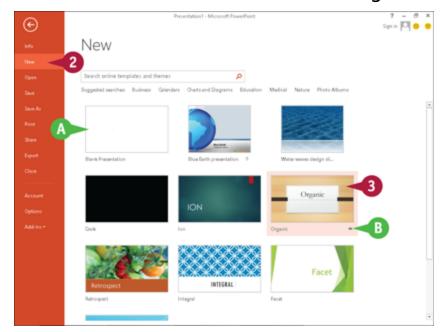

Click New.

Templates available on your computer appear.

- A You can choose a blank presentation.
- **B** You can click the **Pushpin** button (\*) to pin a template to this list (\* changes to \*).

**1** Click the presentation template of your choice. This example uses Organics.

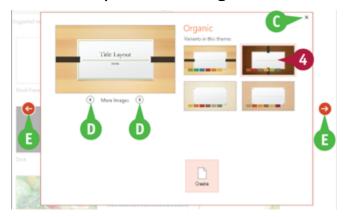

A dialog box appears, showing a preview of the template.

- C You can click the Close button (x) to cancel.
- D You can click **Back** (⊙) or **Forward** (⊙) to view other slides from this template.
- **E** You can click **Back** (o) or **Forward** (o) to view other templates from the list.
- Olick a color scheme.

The preview changes to reflect your preferences.

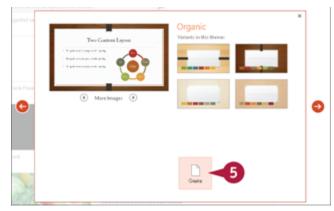

6 Click Create.

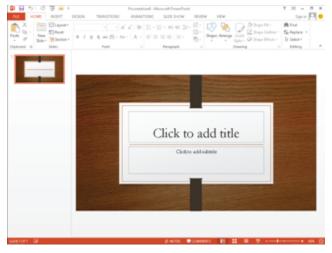

PowerPoint creates a presentation from the template.

## TIPS

#### Is there another way to create a blank presentation?

Yes. When you launch PowerPoint from the Windows 8 Start screen, the start screen has an option to create a blank template. Simply click the **Blank Presentation** option.

#### Can I get templates from the Internet?

Yes. You can find many templates online, a lot of them free. Click the **File** tab, and then click **New**. At the top of the screen, click the **Search online templates and themes** text box to start the process. A dialog box appears that allows you to search online.

# **Search for Templates Online**

The larger your choice of PowerPoint templates, the greater the chance you will find one that suits your needs. Fortunately, there are literally thousands of PowerPoint templates available online. You can search for an online